# **NOTICE D'UTILISATION DE LA POLICE DE CARACTÈRES CURSIVE DUMONT**

# **I - VERSION**

La police de caractères **Cursive Dumont version 1.0** est une police OpenType. Elle ne comporte pas les glyphes suivants, non utilisés en maternelle :  $& 4$  { } [ ]  $@E$  \$  $\in$   $\alpha$   $\mu$   $\zeta$  <sup>2</sup>

# **II - DÉZIPPER SOUS MAC**

Sous Mac, le fichier peut être dézipper avec extractor (on le trouve dans l'Apple store).

## **III - COMPATIBILITÉ**

Comme toute police Open Type (.otf), elle est compatible avec les systèmes d'exploitation Windows, Mac Os et Linux. Cependant, elle n'est utilisable qu'avec les logiciels qui peuvent activer (automatiquement ou manuellement) les variantes contextuelles. Les produits numériques évoluant sans cesse, renseignez-vous sur les possibilités d'utilisation des variantes contextuelles si le logiciel que vous utilisez n'est pas cité.

Les principaux logiciels compatibles connus sont :

- Word et Publisher à partir des versions 2010.
- Adobe Creative Cloud, qui comprend entre autres les logiciels Photoshop et Indesign LibreOffice version 5.3 et ultérieures

- Avec Pack Office pour Mac 2011, les variantes contextuelles sont automatiquement activées. Il suffit de sélectionner Cursive Dumont Maternelle dans les polices. Avec le Pack Office pour Mac 2011, les variantes contextuelles fonctionnent aussi sous PowerPoint et Pages.

## **Comment activer les variantes contextuelles dans Word :**

- 1 Cliquer sur l'onglet "police"
- 2 Dans la fenêtre qui s'ouvre, choisir l'onglet paramètres avancés"
- 3 Cliquer sur la coche "Utiliser les variantes contextuelles".

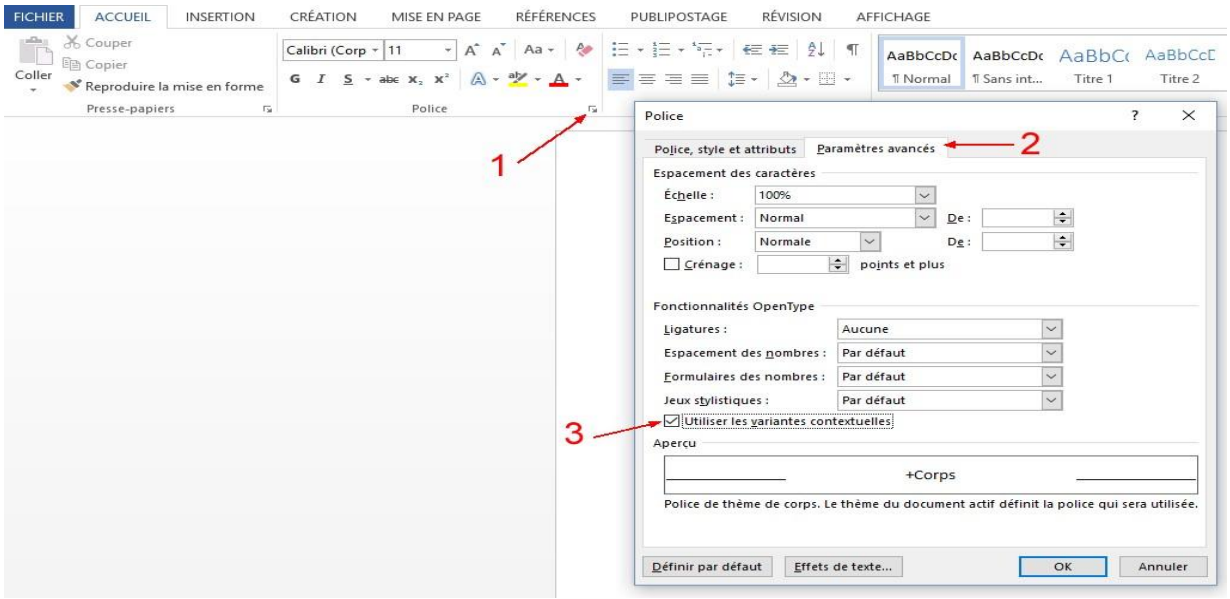

Cette manipulation est à faire pour chaque nouveau document si elle n'a pas été définie par défaut. Pour une utilisation correcte en situation d'écriture, la taille 28 est conseillée pour correspondre à un lignage seyes 3 mm. Une taille supérieure utilisée pour les modèles demande un effort trop grand aux enfants pour accéder en haut du lignage d'un mouvement des doigts.

# Cas particulier sous, Word 2010, Word 2013, Word 2016

Si les lettres ne sont pas liées avec, Word 2010, Word 2013, Word 2016 et que les variantes contextuelles ne puissent pas être activées, c'est que le fichier a été ouvert par défaut en mode de compatibilité avec Word 2007 ou antérieur ou qu'il a été enregistré sous l'un de ces formats

Il faut alors d'abord activer Fichier => information => convertir pour changer le document Word 2007 en Word 2010, 2013 ou 2016.

Une fois passé en format Word 2010, 2013 ou 2016 les variantes peuvent être activées.

## **Comment activer les variantes contextuelles sous Mac**

1 – Cliquer sur Mise en forme > Police

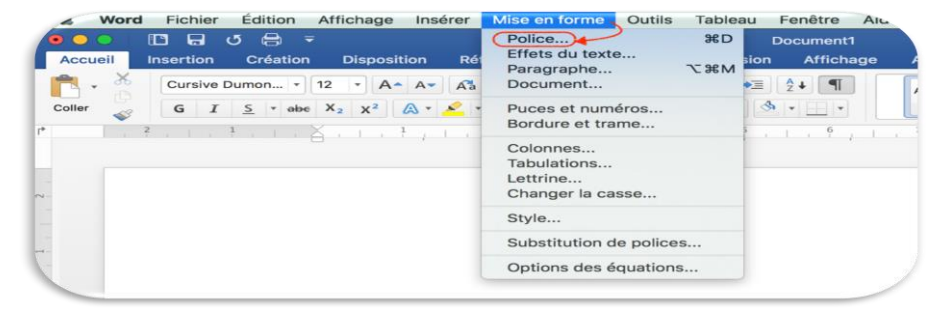

- 2 Choisir l'onglet "Avancé "
- 3 Cocher Utiliser les alternatives contextuelles

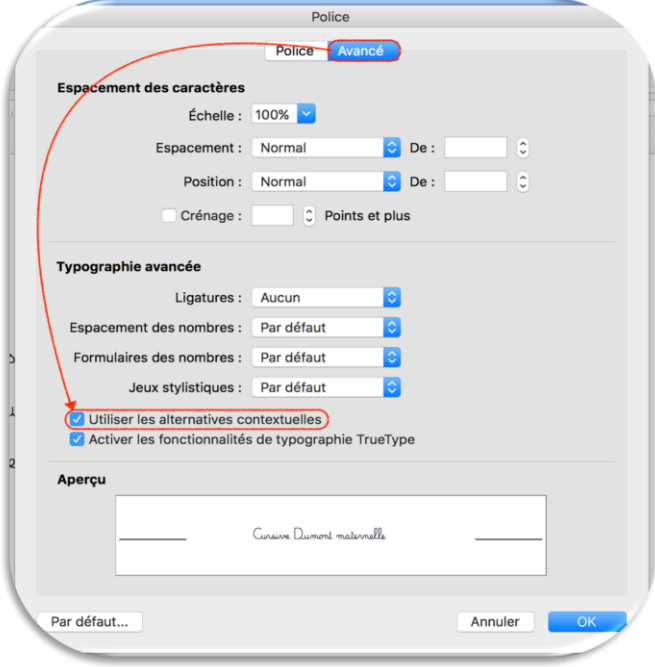

**Vous n'avez pas trouvé dans la notice ce que vous cherchez ? Rendez-vous à la foire aux questions dans la boutique (http://legestedecriture.fr).**

## **IV - DÉTAILS DE CERTAINES VARIANTES**

#### **1. Liaison des capitales à la lettre qui suit**

La police Cursive Dumont maternelle gère la liaison des capitales aux cursives qui suivent. Seules les capitales P et F ne sont pas liées car elles demandent une attaque trop longue de la lettre suivante et l'attache peut prêter à confusion.

Si vous ne souhaitez pas lier la capitale et la cursive qui suit, il est possible d'inclure un espace entre les deux lettres et de lui donner la taille 1. (Solution peu recommandée)

#### **2. Hauteur de l'apostrophe**

Elle s'adapte automatiquement à la hauteur de la lettre.

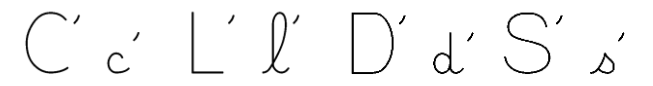

#### **3. Utilisation mathématique**

La police Cursive Dumont maternelle modifie certains caractères pour leur utilisation mathématique lorsque la présence de chiffres ou de parenthèses est détectée :

1 - le trait d'union du texte devient un signe moins en mathématiques

$$
chou-fleur \qquad 3-2=1 \quad (6+2)-(4+1)=3
$$

2 - l'astérisque du texte devient le signe multiplier en mathématiques

3 - les deux points du texte deviennent le signe diviser sous forme de deux points en mathématiques

4 - le slash du texte devient le signe diviser sous forme de barre transversale en mathématiques

## **4. Guillemets**

La police utilise les guillemets français par défaut, afin de répondre au besoin des enseignants, et également pour éviter des problèmes de compatibilité au niveau de certaines des variantes précédentes. Dans Word, il faut vérifier que certaines options de correction automatique ne soient pas activées :

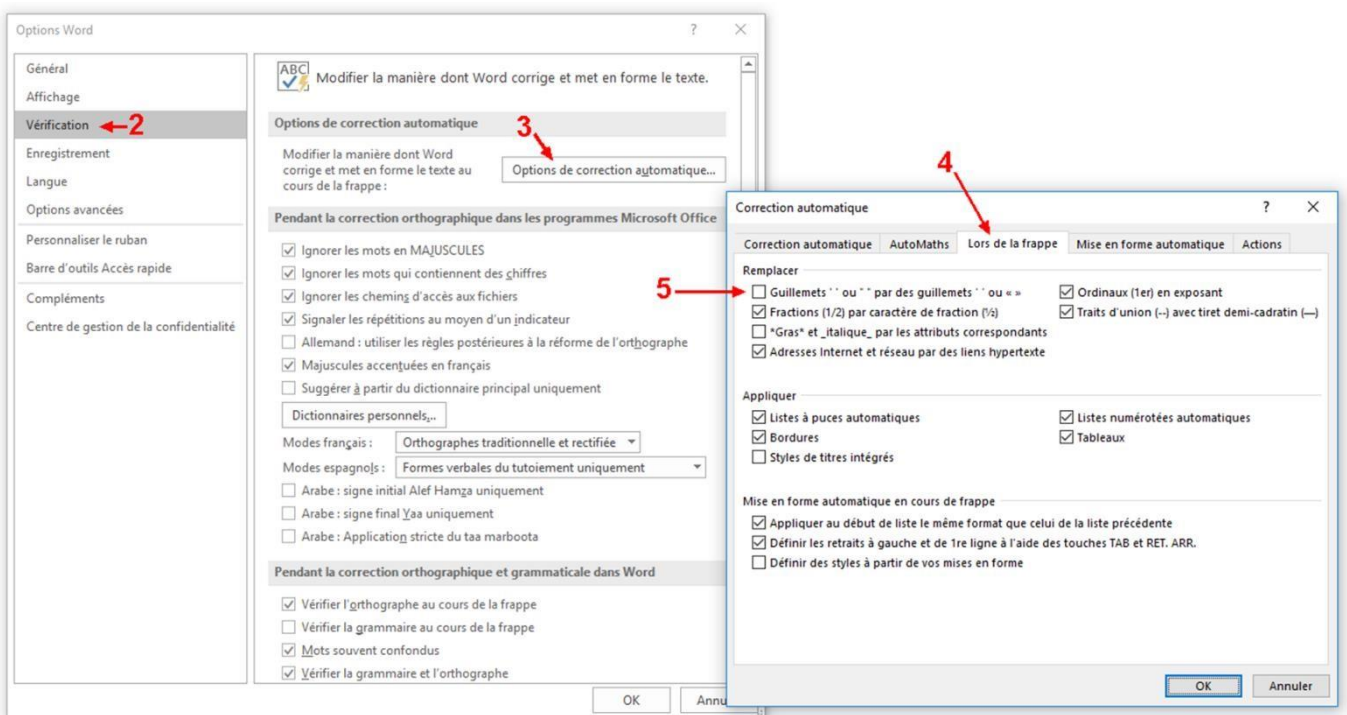

1 - Cliquer sur "Fichier", puis "Options". Une fenêtre s'ouvre :

- 2 Cliquer sur "Vérification"
- 3 Cliquer sur "Options de correction automatique... "
- 4 Cliquer sur l'onglet "Lors de la frappe" 5 Décocher la case concernant les guillemets.

Faire la même chose dans l'onglet "Mise en forme automatique".

**Pour l'usage sur lignage voir dans la boutique du site (http://legestedecriture.fr)**